Digitale Bildbearbeitung – Grundlagen/ Einführung in Photoshop 6.0 ALP Dillingen/ Kunstschule Digital 2003 – Hubert Kre

# Menüleiste

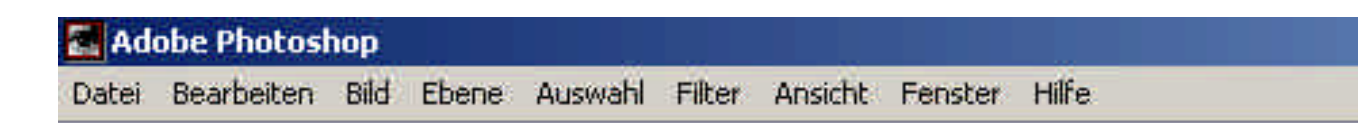

Auf der Menüleiste befinden sich Popup-Menüs generellen Arbeit an der Datei und zu speziellen Befehlsgruppen der Software Bei Adobe Photoshop sind das:

Datei, Bearbeiten, Bild, Ebene, Auswahl, Filter Fenster, Hilfe.

Auf den nächsten Seiten finden Sie nähere Erläuterungen zu den einzelnen Punkten:

Fenster

Die Werkzeug-Palette muss immer eingeblendet sein, des weiteren sollten ebenfalls das Informations-, das Protokoll- und Ebenen-Fenster eingeblendet sein.

Ganz praktisch ist der Navigator, da er ein schnelles Bewegen im Bild erlaubt und gute Orientierung bietet.

Feineinstellungen für Texte werden mit der Palette "Zeichen" vorgenommen. Die Infoleiste zeigt Bildgröße, Dateigröße und Speicherfortschritt

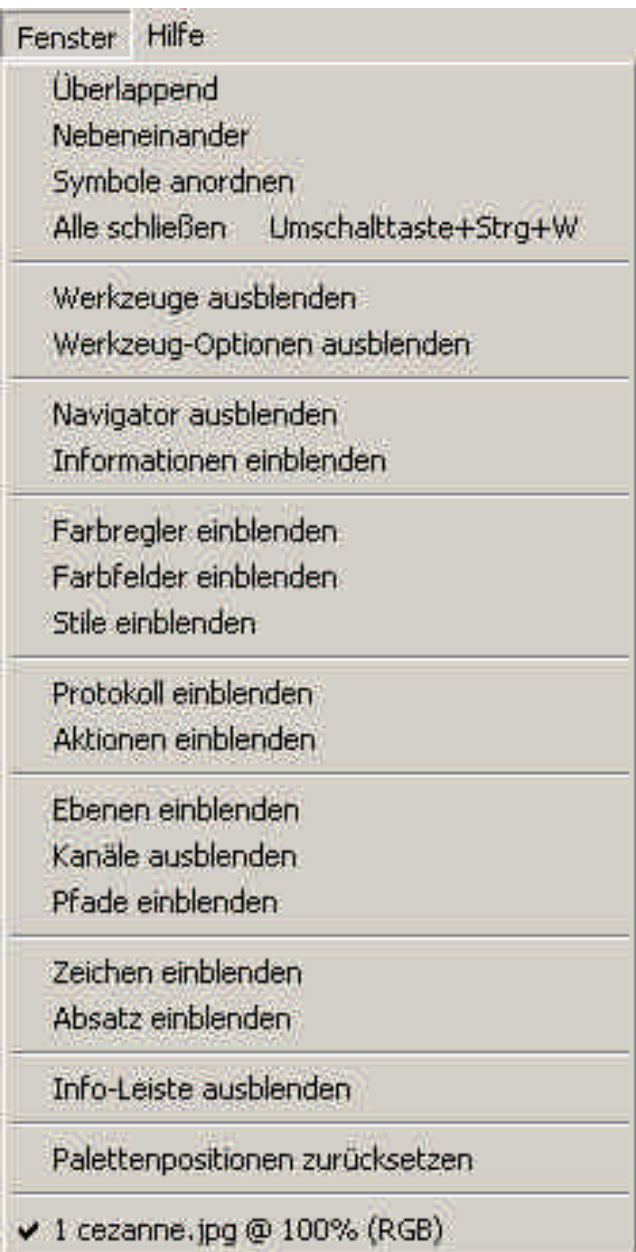

### Ansicht

Oft benötigt werden hier die Extras wie Raster und Hilfslinien, die Lineale (in cm oder Pixeln als Maßstab), das Ausrichten an Hilfslinien, Rastern oder Dokumentbegrenzungen.

Hilfslinien kann man schnell mit gedrückter linker Maustaste aus beiden Linealen ins Bild ziehen.

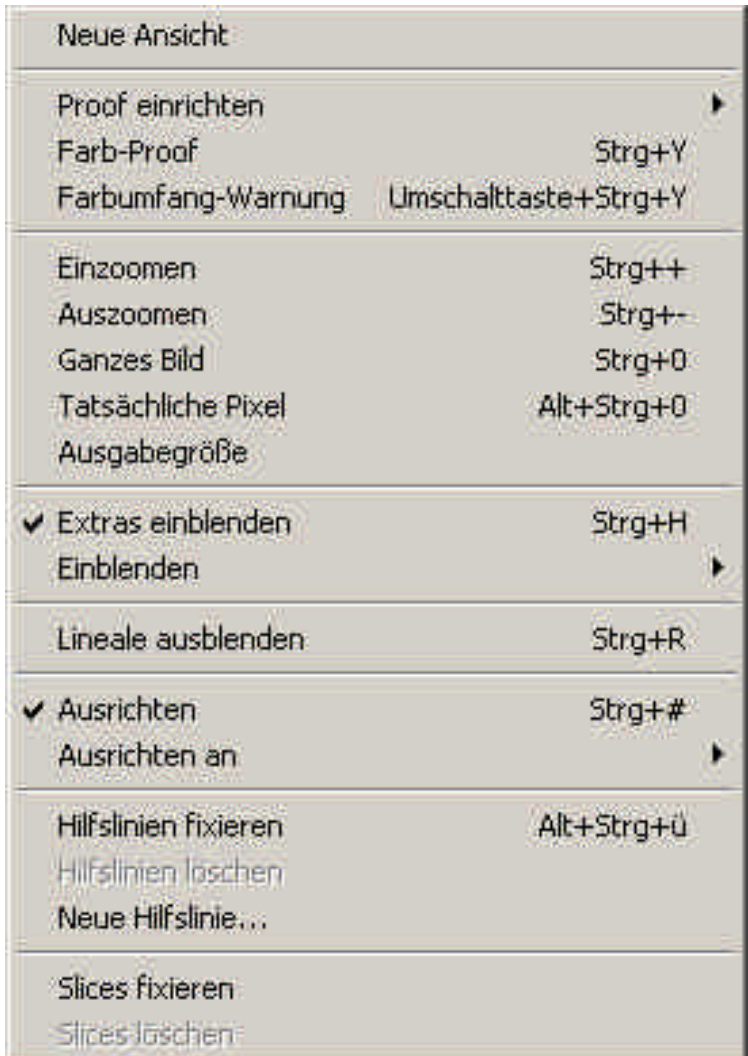

#### Filter

Mit Filtern sollte man normalerweise sparsam umgehen, da sich die Effekte schnell totlaufen.

Öfters benötigt werden jedoch die Scharfzeichnungsfilter.

Wer noch mehr Wirkung und Spezialeffekte sucht, findet im Internet eine Reihe zusätzlicher Filter, wie z.B. "Eye Candy".

Der zuletzt verwendete Filter steht im Dropdown-Menü ganz oben und kann somit beim nächsten Bild sofort wieder eingesetzt werden.

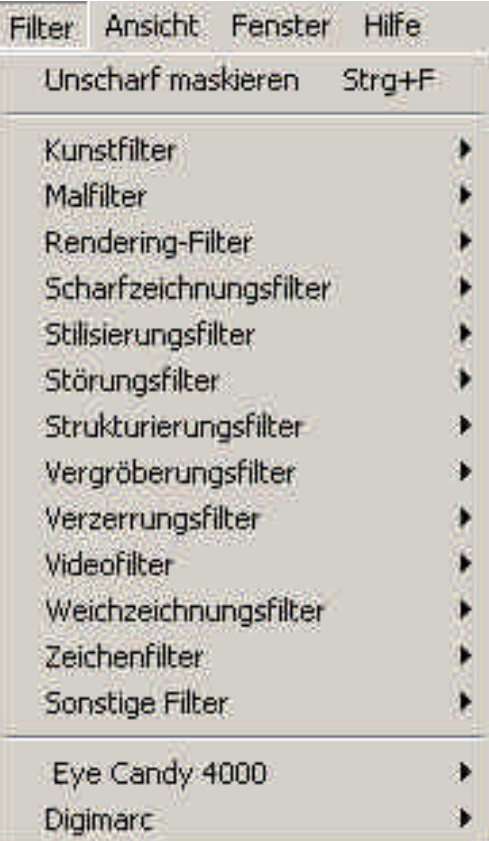

### Auswahl

Auswahl oder Maskenauswahl ist notwendig, um nur bestimmte Bereiche einer Grafik / eines Bildes zu bearbeiten. Wichtig sind hier die Punkte Auswahl umkehren, die Auswahlkante weich zu gestalten, die Auswahl zu vergrößern, zu verkleinern oder zu verändern. langwierig erstellte oder wichtige Auswahlen sollte man möglichst speichern.

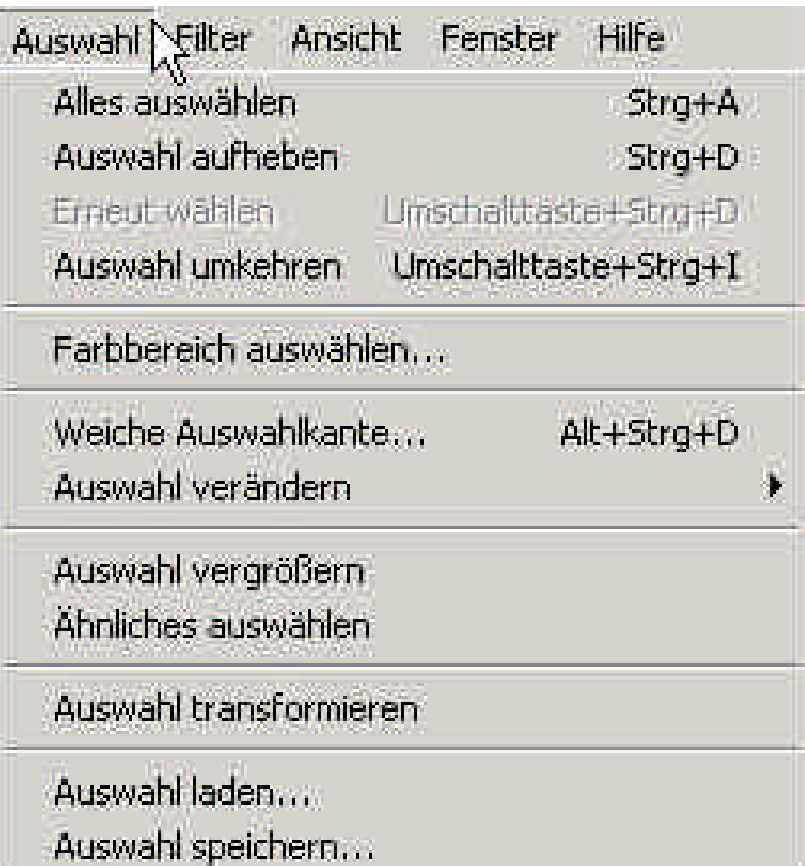

#### Ebene

Die Ebenenverwaltung lässt sich hier bedienen. Schneller geht es oft über die Ebenen-Palette. Hinter dem kleinen schwarzen Dreieck rechts oben verbirgt sich ein neues Menü.

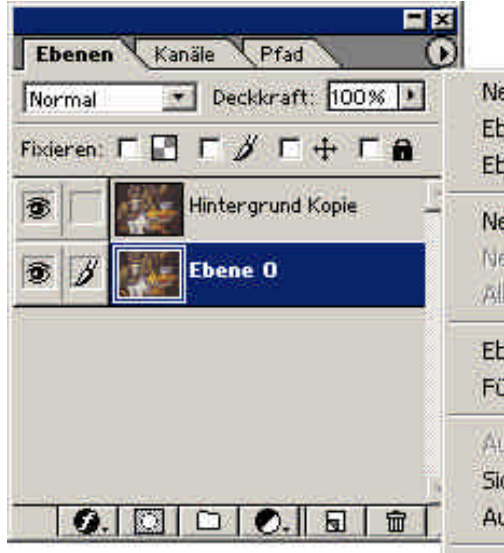

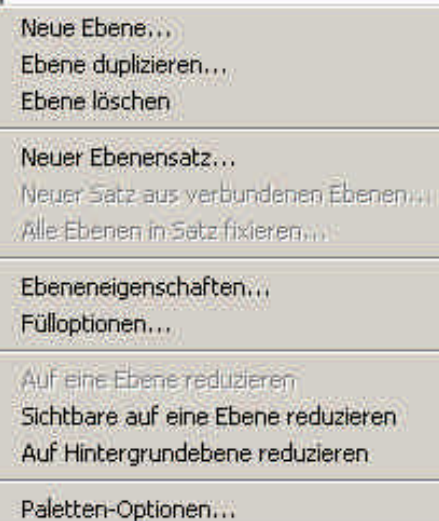

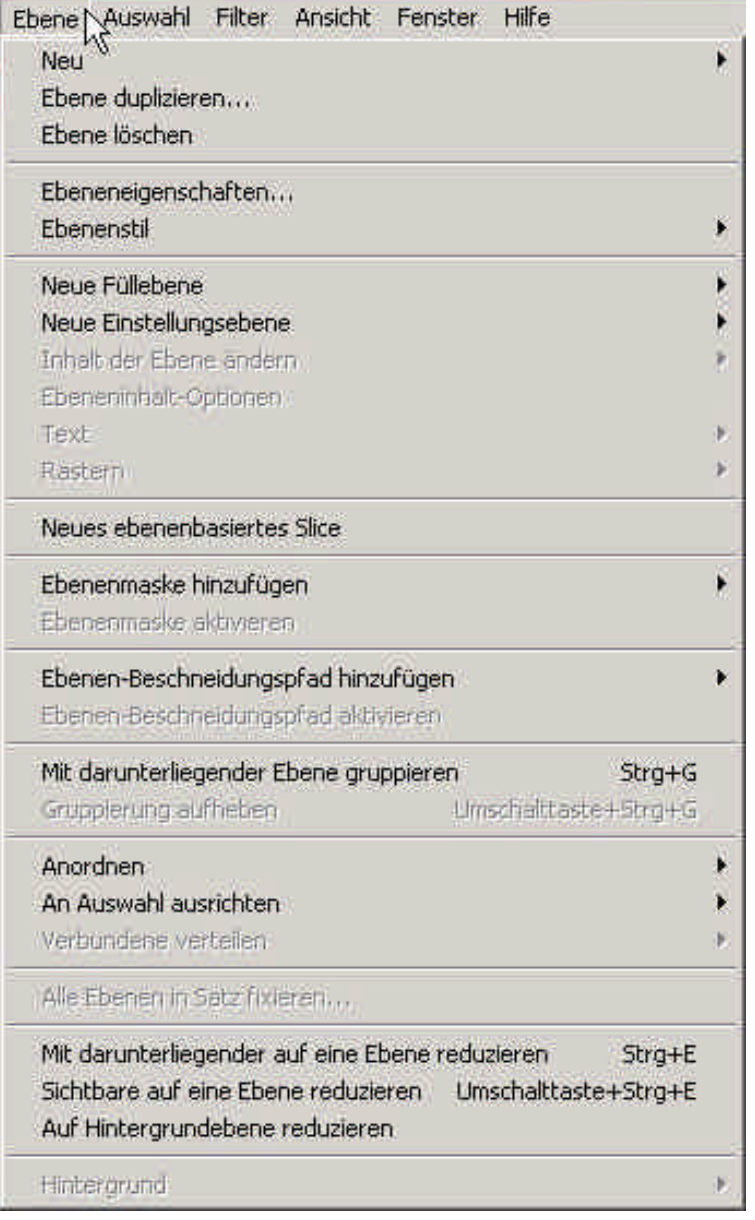

### Bild - Modus

Im Befehlsmenü Bild kann man unter Modus die Art des Bildes einstellen, z.B. Graustufen für SW-Bilder, RGB für Bildschirmdarstellungen, CMYK für Offsetdruck und indizierte Farben zum Verringern der Bildgröße

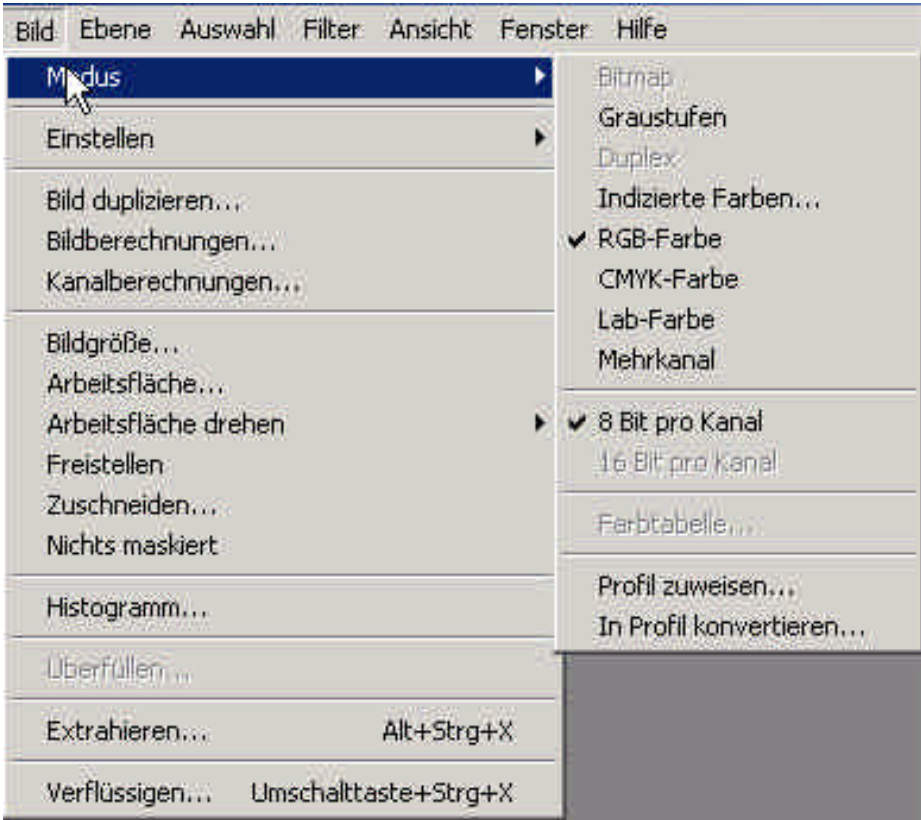

### Bild - Bildgröße

Wichtig ist, von vornherein die Bildgröße zu definieren. Dabei die **Proportionen erhalten** aktivieren. Die Auflösung beträgt für Bildschirmdarstellungen 72 dpi, für Printmedien im Offsetdruck 300 dpi. Fotografien werden bikubisch neuberechnet, einfache Grafiken ohne Farbübergänge mit Pixelwiederholung

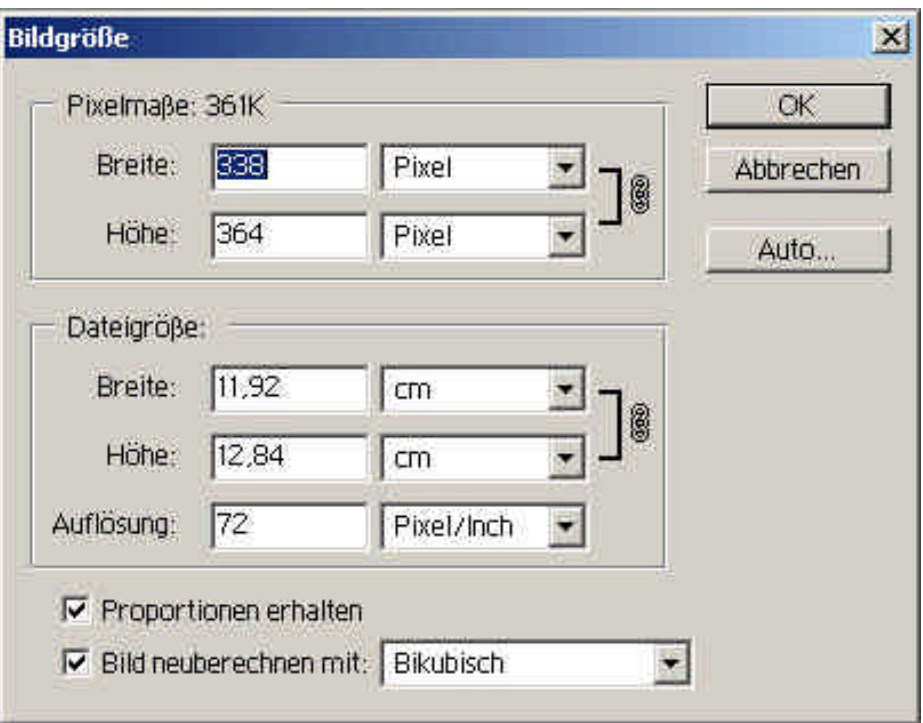

### Bild - Einstellen

Hier werden Bild-Optimierungen vorgenommen, wie z.B. ändern der Helligkeit, des Farbtons, der Sättigung, Umwandlung von positiv in negativ.

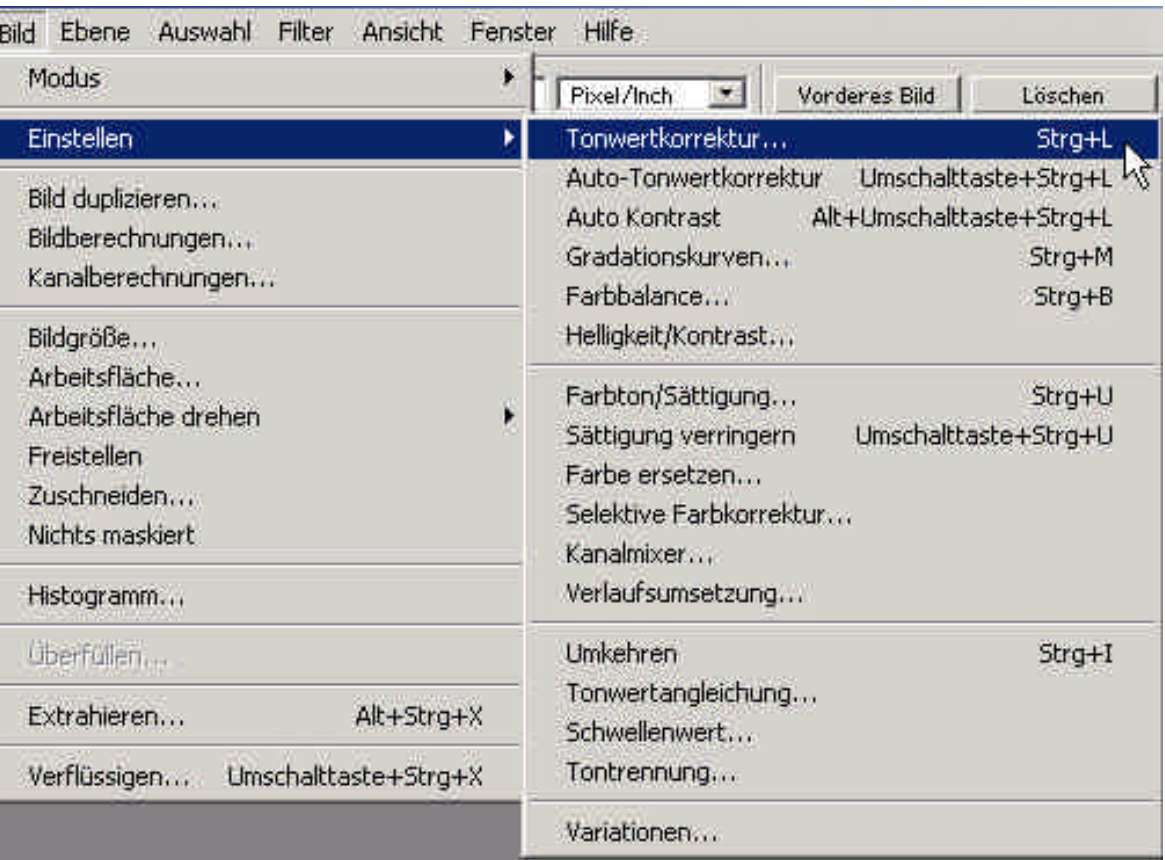

### Bild – Arbeitsfläche drehen

Hier kann ein Bild schnell gedreht werden, nach rechts oder links um 90 Grad, aber auch um einen selbst gewählten Winkel. Waagrechtes oder senkrechtes Spiegeln ist hier auch möglich.

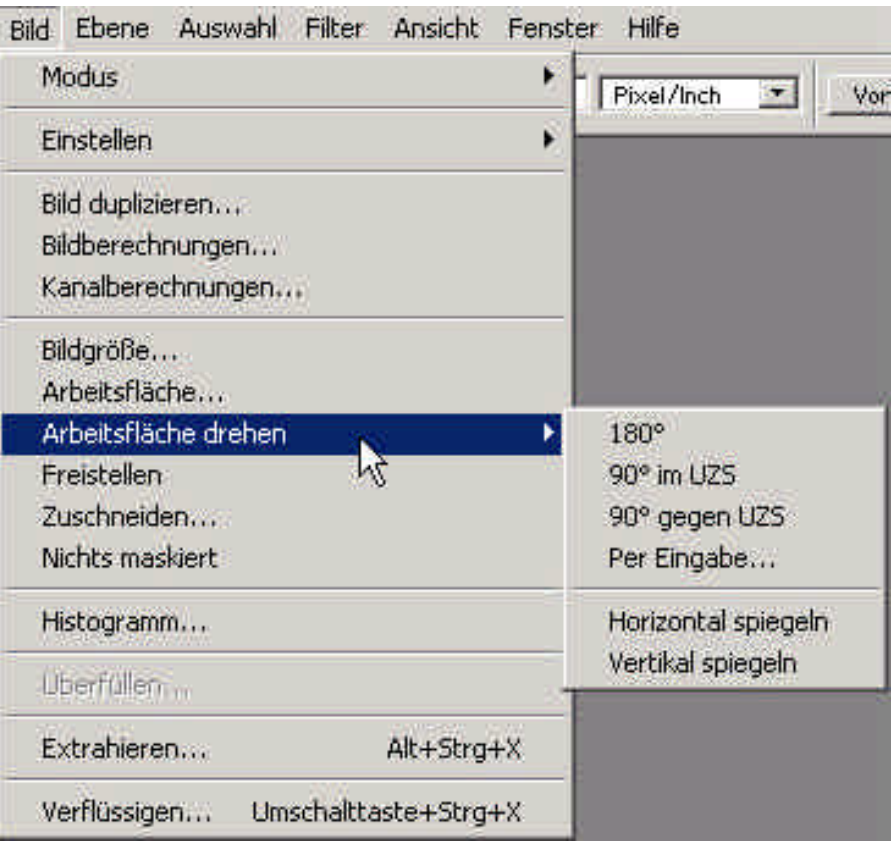

Bild - Arbeitsfläche

Zu beachten ist der Unterschied zwischen Bildgröße und Arbeitsfläche: Bei Bildgröße wird die Größe des Bildes verändert. Bei Arbeitsfläche kann ich das gesamte Arbeitsfeld, in dem das Bild steht, vergrößern, um zum Beispiel noch weitere Bilder an das bestehende Bild anzuhängen oder Platz neben einem Bild zu schaffen.

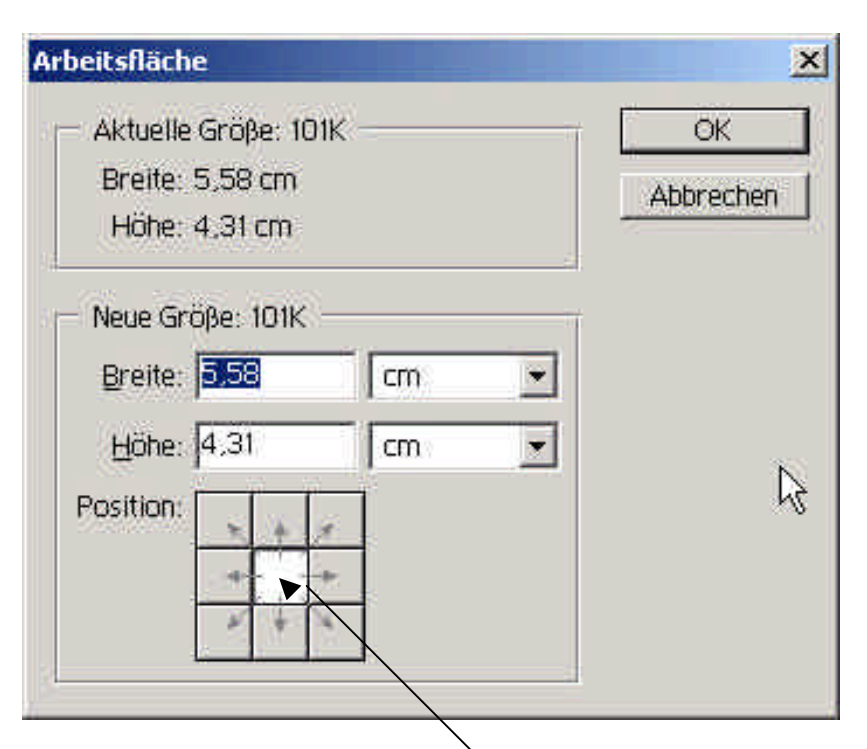

Das weiße Quadrat zeigt die Position des Bildes innerhalb der Arbeitsfläche

### Bearbeiten

**Bearbeiten** beinhaltet die wesentlichen Befehle wie Widerrufen, Ausschneiden, Kopieren, Einfügen, aber auch den wichtigen Befehl **Transformieren**.

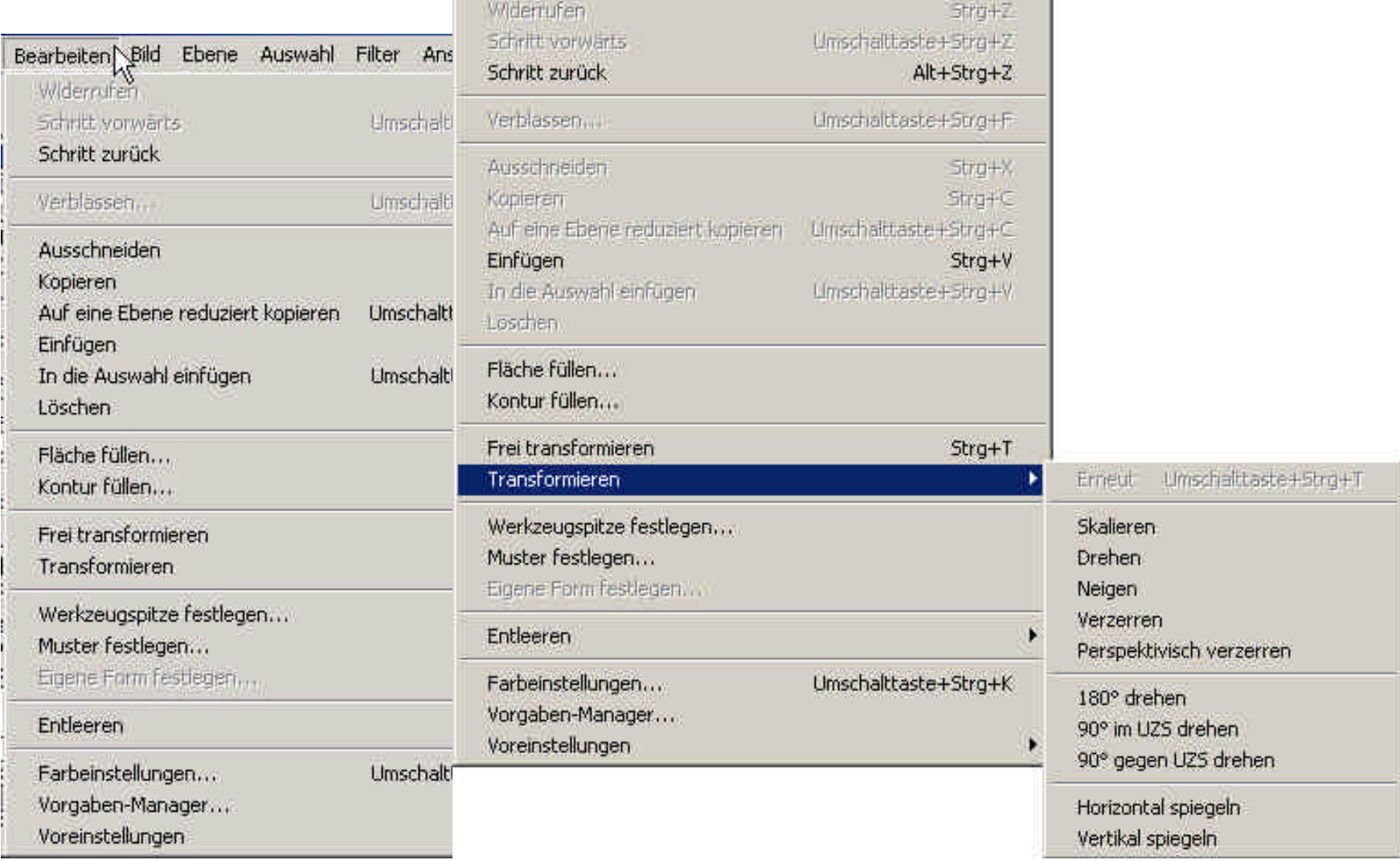

### Datei

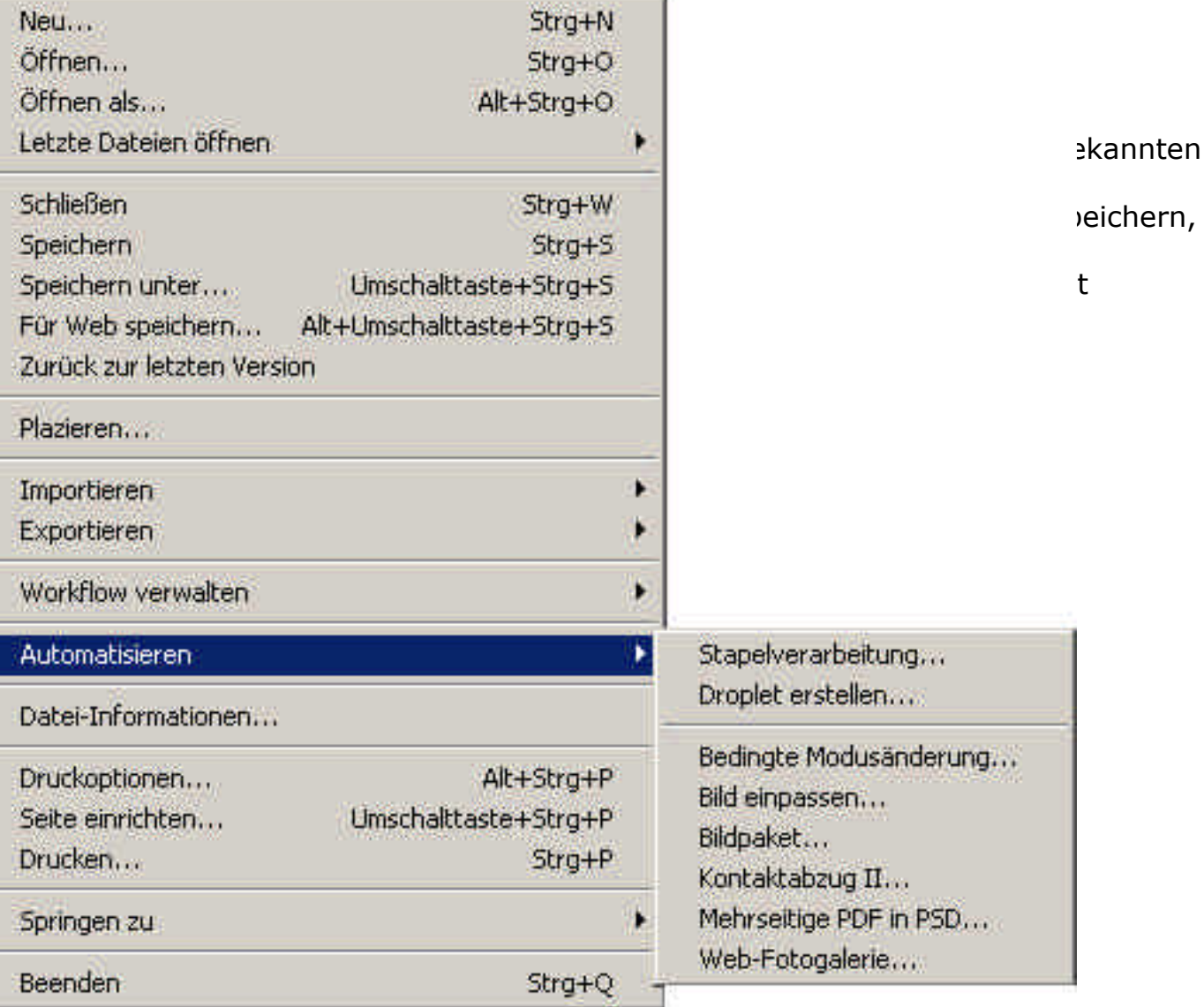

Eine Datei muss generell in einem bestimmten Format gespeichert werden.

Das heißt, die binäre Information wird in eine bestimmte "Sprache" übersetzt und kann somit mit einem Programm, das diese "Sprache" versteht, wieder geöffnet werden.

Im grafischen Bereich haben sich folgende Datei-Formate durchgesetzt: Speziell:

- **.psd** Photoshop-Format
- **.cdr** Coreldraw

Generell :

**.tif** unkomprimiertes Dateiformat

Technische Beschreibung: tif - tagged image file format

Standard-Dateiformat - in erster Linie für Desktop Publishing und die damit verbundene Anwendungen entwickelt.

Die Komprimierung im TIF ist eher vernachlässigbar, dafür ist die Qualität, vor allem als Druckvorlage, um so besser.

TIF kann im RGB- oder als CMYK-Modus (cyan, magenta, yellow, black=Druck) abgespeichert werden. Aus dieser Eigenschaft ergibt sich, dass TIF für die Verwendung im Internet vollkommen ungeeignet ist und auch nicht unterstützt wird.

TIF kann sowohl vom PC gelesen werden als auch von Mac-Computern

**.eps** das Dateiformat mit den meisten Dateiinformationen, wird für spezielle Printaufträge benötigt, da alle professionellen Druckmaschinen mit diesem Format umgehen können. Nachteil: große Dateimengen, d.h. absolut ungeeignet für das Web!

#### **.jpeg/ .jpg**

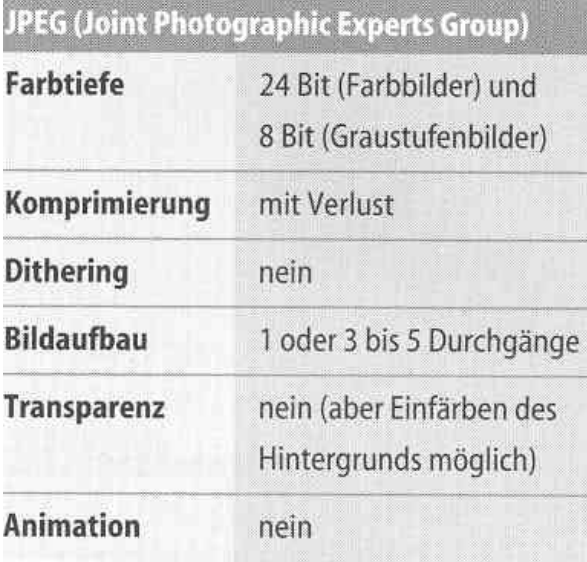

JPEG (sprich: dschäy-peg) wurde von einer Expertenkommission namens Joint Photographic Experts Group als »naturgetreue« Komprimierungsart für fotografische Farb- und Graustufenbilder entwickelt, um die Dateigröße wesentlich reduzieren zu können, ohne den Gesamteindruck eines Fotos zu schmälern. JPEG ist nicht im eigentlichen Sinne ein Dateiformat, sondern ein Komprimierungsverfahren - hinter dem JPEG-Format versteckt sich tatsächlich eine TIFF-Variante. Das Speichern im JPEG-Format ist durch den Komprimierungsalgorithmus immer mit einem kaum bis deutlich wahrnehmbaren Verlust an Bildinformationen verbunden. Der Vorteil von JPEG liegt aber in einer zum Teil enormen Reduzierung der Dateigröße. Deshalb eignet es sich vor allem für die Übertragung auf Kanälen mit schmaler Bandbreite und ist für das Internet prädestiniert.

JPEG-Dateien lassen sich auch als »progressiv« speichern. Ein »progressives« JPEG wird, während es aus dem Internet heruntergeladen wird, zuerst in niedrigauflösender Version, dafür aber sehr schnell, auf den Rechner des Websurfers übertragen und anschließend in mehreren Durchgängen bis zur höchsten Auflösung aufgebaut. Obwohl Photoshop im Dialog JPEG-Optionen nur zwölf, im Dialog Für Web Speichern hingegen 100 Stufen - wie auch in ImageReady - zur Auswahl stellt, decken beide Alternativen ungefähr denselben Bereich ab. Bei den 100 Stufen handelt es sich um feinere Abstufungen.

#### **.gif**

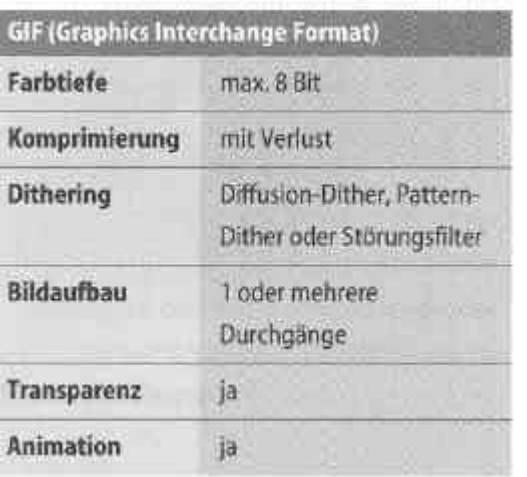

Das ursprünglich von CompuServe entwickelte Dateiformat GIF (sprich: dschif) arbeitet mit einer reduzierten Farbtiefe von maximal acht Bit (256 Farben) und wandelt Bilder automatisch in den Farbmodus Indizierte Farben um. Mit der Reduktion der Farbtiefe einerseits und der eingebauten LZW-Komprimierung andererseits sind beste Voraussetzungen für sehr kleine Dateigrößen gegeben. Bei Farbbildern ist die Umwandlung ins GIF-Format stets mit einem Verlust an Farbinformationen verbunden - auch wenn die Option Lossy in der ImageReady-Palette Optimieren oder im Photoshop-Dialog.

Für Web speichern suggeriert, die ursprüngliche Farbqualität könne erhalten bleiben. Man stelle sich jedoch vor, daß von den potentiell möglichen 16,7 Millionen RGB-Farben nur 256 übrig bleiben (die tatsächliche Anzahl Farben in einem Bild ist natürlich durch die Anzahl der Pixel begrenzt).

Eine verlustfreie Umwandlung ist jedoch nur für Graustufenbilder möglich, die ja bereits eine Farbtiefe von 8 Bit besitzen. Durch eine geschickte Kombination von Farbumwandlungsmethode und Dithering-Methode kann auch bei sehr geringen Farbtiefen noch eine verhältnismäßig gute Farbdarstellung erreicht werden - wenngleich die Farbreduktion im Bild erkennbar ist. Das besondere am GIF-Format ist, daß es mehrere Zustände in einer Datei speichern kann. So lassen sich beispielsweise Rollover-Effekte, die auf eine Mausaktion durch den Anwender reagieren,oder echte Animationen mit einer Sequenz aus mehreren Einzelbildern als GIF-Datei abspeichern. GIF-Bilder, die Rollover-Effekte oder Animationen enthalten, werden auch als Animated GIF bezeichnet.

#### **.png**

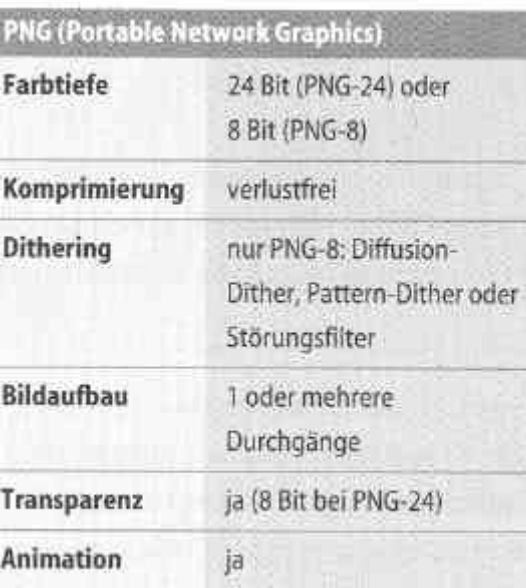

Weil es beim GIF-Format in der Vergangenheit zu Streitigkeiten um zu entrichtende Lizenzgebühren für den integrierten LZW-Algorithmus kam, wurde von einem losen Zusammenschluß mehrerer Software-Entwickler - die Entwicklergruppe ist aus einer Internet-Newsgroup heraus entstanden - als Alternative zu GIF das Format PNG (sprich: ping) entwickelt. PNG sollte ursprünglich nur die Eigenschaften von GIF besitzen, wurde dann aber noch um zusätzliche Merkmale erweitert. So unterstützt PNG auch Bilder mit einer Farbtiefe von 24 Bit (PNG-24) sowie einen Alphakanal, der von .Browsern als Maske interpretiert werden kann. Das impliziert eine 8-Bit-Transparenz, bei der beliebige Konturen geglättet oder weich mit bis zu 256 Abstufungen in eine Hintergrundfarbe überblenden können. Außerdem ermöglicht PNG einen wesentlich schnelleren Bildaufbau in der ersten Anzeigephase als GIF. Im Unterschied zu GIF sollte PNG Bilder auch verlustfrei speichern können. Dies ist bei Farbbildern mit dem Format PNG-24 und bei Graustufenbildern mit dem Format PNG-8 gegeben. Werden Farbbilder jedoch im Format PNG-8 gespeichert, ist wie bei GIF ein Farbverlust unvermeidlich. In Photoshop und ImageReady entsprechen die Farbumwandlungs- und Dithering-Methoden denen von GIF. Bei PNG handelt es sich um ein relativ junges Format, das bei Software-Entwicklern auf große Anerkennung stößt. Dennoch wird es noch nicht von allen Browsern unterstützt. Selbst im Netscape Navigator und im Microsoft Internet Explorer ist die PNG-Spezifikation nur halbherzig implementiert, deshalb kann es auch bei diesen Browsern zu Darstellungsproblemen kommen.

#### Empfehlung

- Generell ist zu sagen, dass für die Weiterverarbeitung in Druckereien oder für Powerpoint-Präsentationen / das Internet folgende Empfehlungen für das Speichern bzw. die Formatierung von Bildern ausgesprochen werden können:
- **Für Print:** .**tif**, da keine Komprimierung erfolgt, alle Farben erhalten bleiben, praktisch jeder PC – auch Mac-Computer – dieses Format lesen kann.

.**gif**, wenn Transparenzen notwendig sind; kann von jedem PC gelesen werden.

#### **Für das web oder Powerpoint-Präsentationen / Bildschirmdarstellungen**:

.**gif** , wenn Transparenzen notwendig sind, aber verbunden mit einer deutlichen Qualitätsreduzierung und damit aber auch einer Dateigrößenreduzierung.

.**jpg**, um deutlich komprimierte Dateien zu erhalten, bei erträglichem Qualitätsverlust; kann von jedem PC gelesen werden.

#### Automatisieren - Stapelverarbeitung

Oftmals muss man gleiche Befehle auf mehrere Dateien übertragen.

Nun kann man dies händisch machen, was jedoch sehr zeitintensiv

und nervig ist. Hierfür hat man bei Adobe Photoshop die Funktion

Automatisieren – Stapelverarbeitung geschaffen.

Ich kann nun zum Beispiel alle Bilder einer Fotosession in Photoshop laden. Danach sollen alle Bilder einzeln geschärft und abgespeichert werden.

Vorgehen:

Im Fenster Protokolle den Reiter **Aktionen** anklicken. Eventuell existierende Sets / Aktionen in den Mülleimer ziehen. Auf das kleine Dreieck rechts oben klicken, **neues Set** aufrufen und danach noch einmal in diesem Menü **neue Aktion**. Der rote Punkt zeigt an, dass der Recorder jetzt eingeschaltet ist.

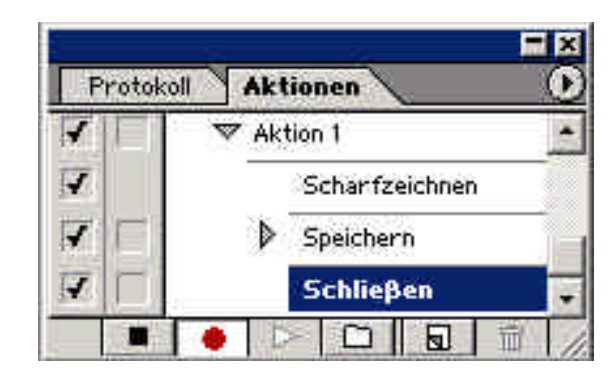

#### Automatisieren - Stapelverarbeitung

Alle nun aufgerufenen Befehle werden aufgezeichnet, d.h. alle Manipulationen, die ich an dem Bild vornehme. Wir rufen in unserem Fall **Filter – Scharfzeichnungsfilter –**

**Scharfzeichnen** auf und sehen, dass unser Recorder diesen Befehl aufgezeichnet hat.

Falls man einen falschen Befehl eingegeben hat, kann man diesen einfach in den Mülleimer ziehen.

Und nun Speichern wir die Datei an einen beliebigen Platz, letztlich schließen wir die Datei mit dem Befehl Strg + W.

Nun beenden wir die Aufzeichnung, indem wir auf das schwarze Quadratsymbol unserer Tastenleiste im Aktionsfenster klicken. Der ganze Vorgang ist nun protokolliert und wir müssen als nächstes die Stapelverarbeitung aufrufen:

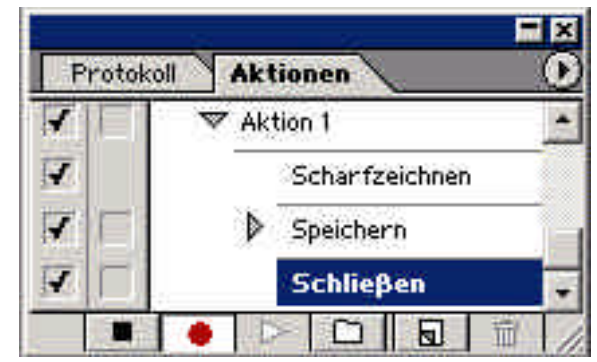

### Datei - Automatisieren - Stapelverarbeitung

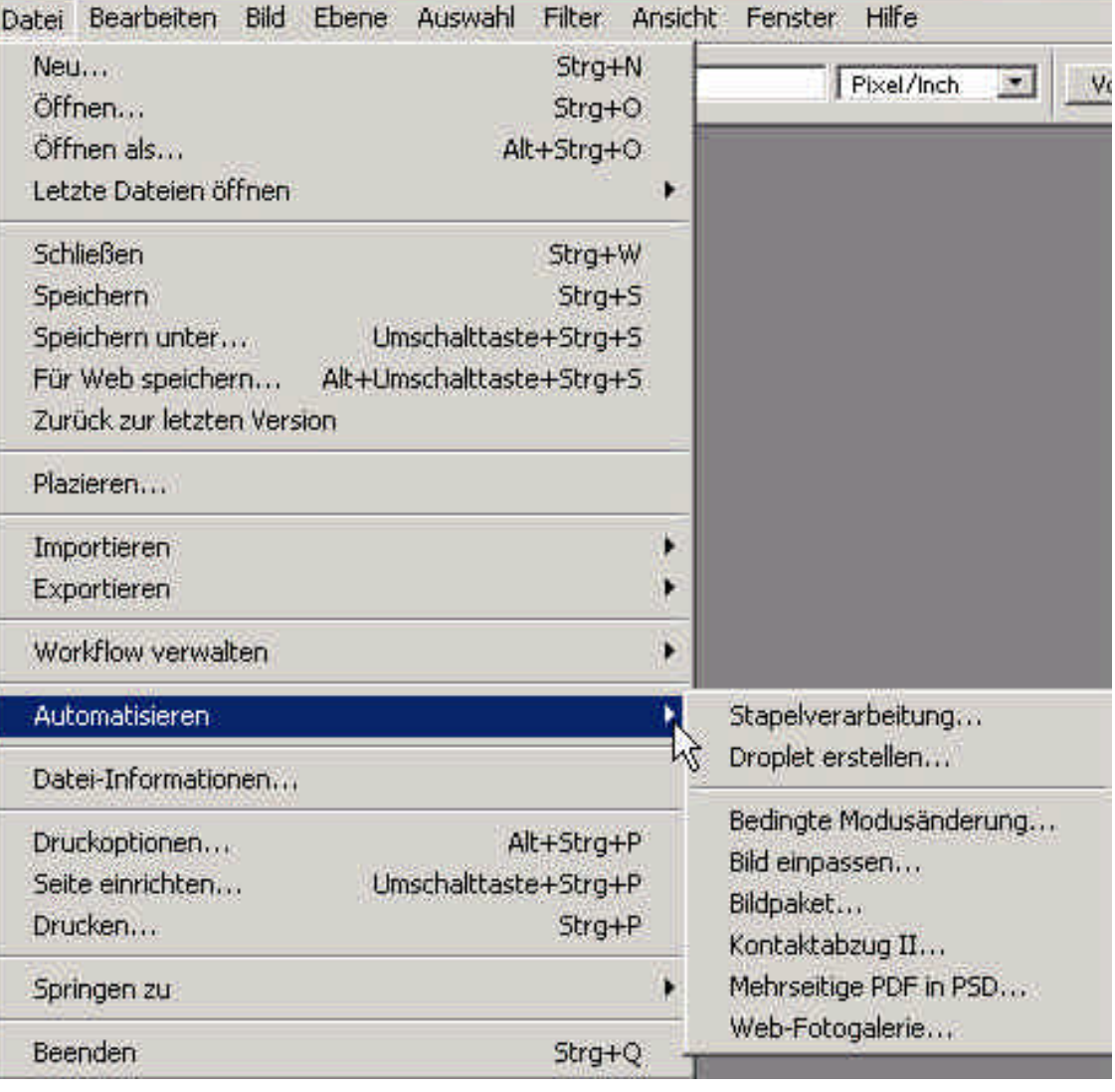

### Stapelverarbeitung

Unter dem Punkt **Ausführen** suche ich mir das in **Aktionen** gespeicherte Set und die dazu gehörende Aktion. Unter **Quelle** wähle ich den Ordner aus, in dem meine Bild-Dateien liegen. Wenn "Öffnen in Aktionen überschreiben" angeklickt ist, stellt das Programm keine weitere Fragen und öffnet ungefragt jede folgende Datei. Wichtig ist noch, unter **Ziel** den Ort einzutragen, an den die bearbeiteten Dateien abgelegt werden sollen. "Bei Fehlern anhalten" sollte aus praktischen Gründen

ausgewählt werden. OK drücken und Photoshop wendet die gespeicherten Aktionen auf die ausgewählten Bilder an.

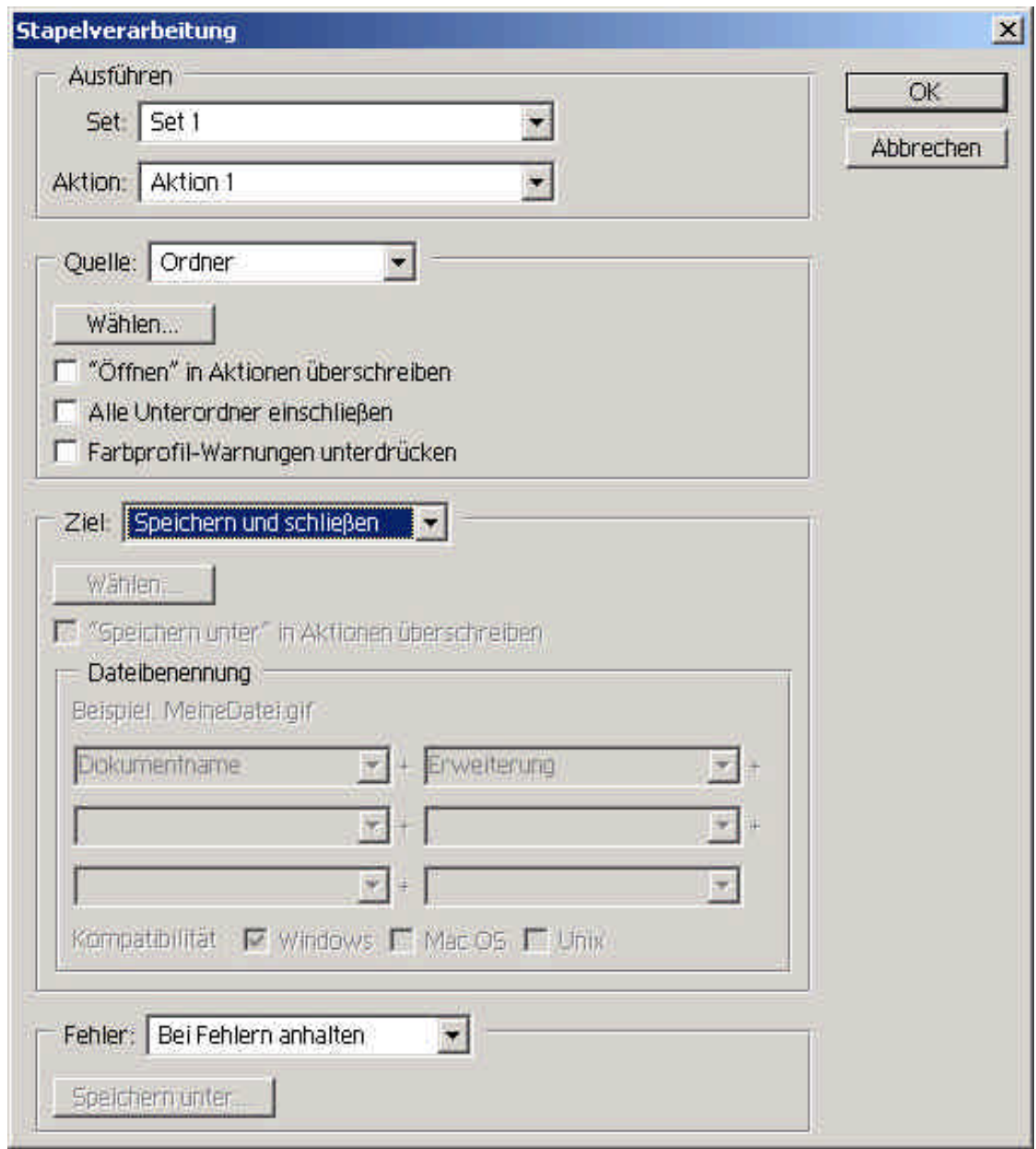